# **Electronic Parts Ordering**

**Introduction** This job aid describes the following tasks involved with electronic parts ordering:

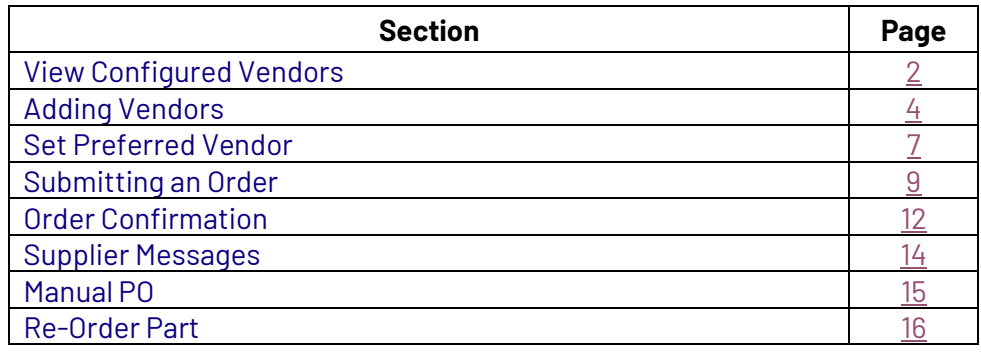

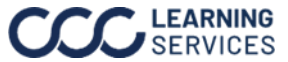

<span id="page-1-0"></span>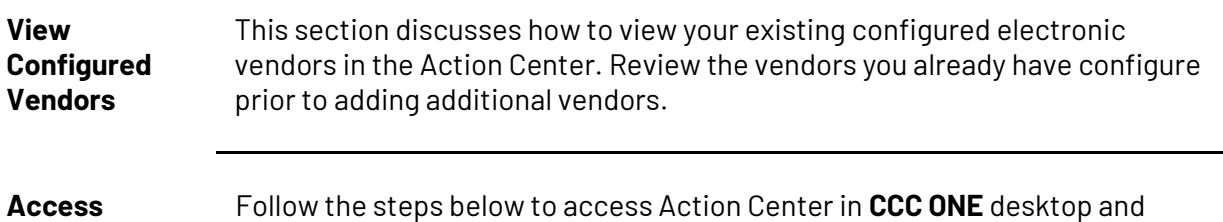

**Action Center cccone.com**.

To access the Acton Center in **CCC ONE** desktop:

• Click the Action Center **banner** in the top right, the Action Center page opens in cccone.com.

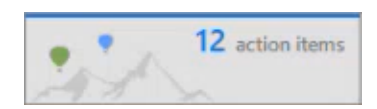

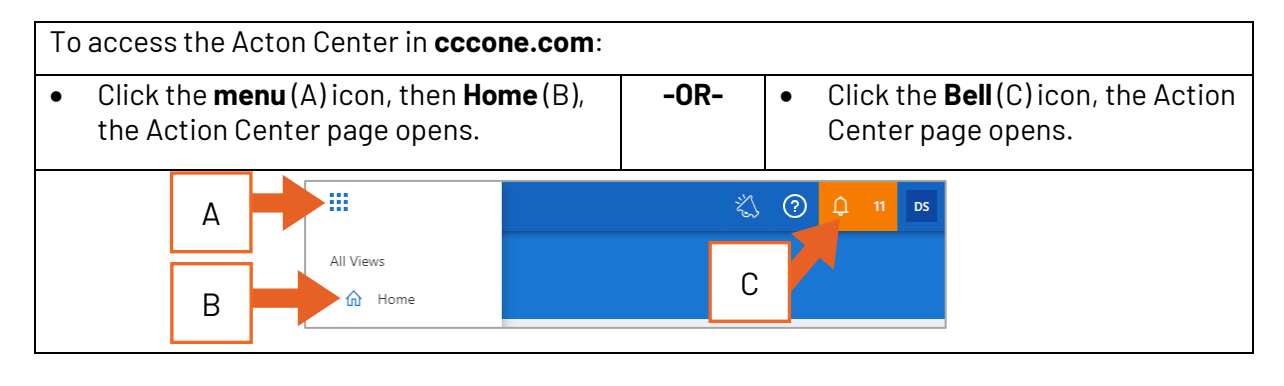

**View Configured Vendors** This table reviews how to configure new electronic vendors using the Action Center.

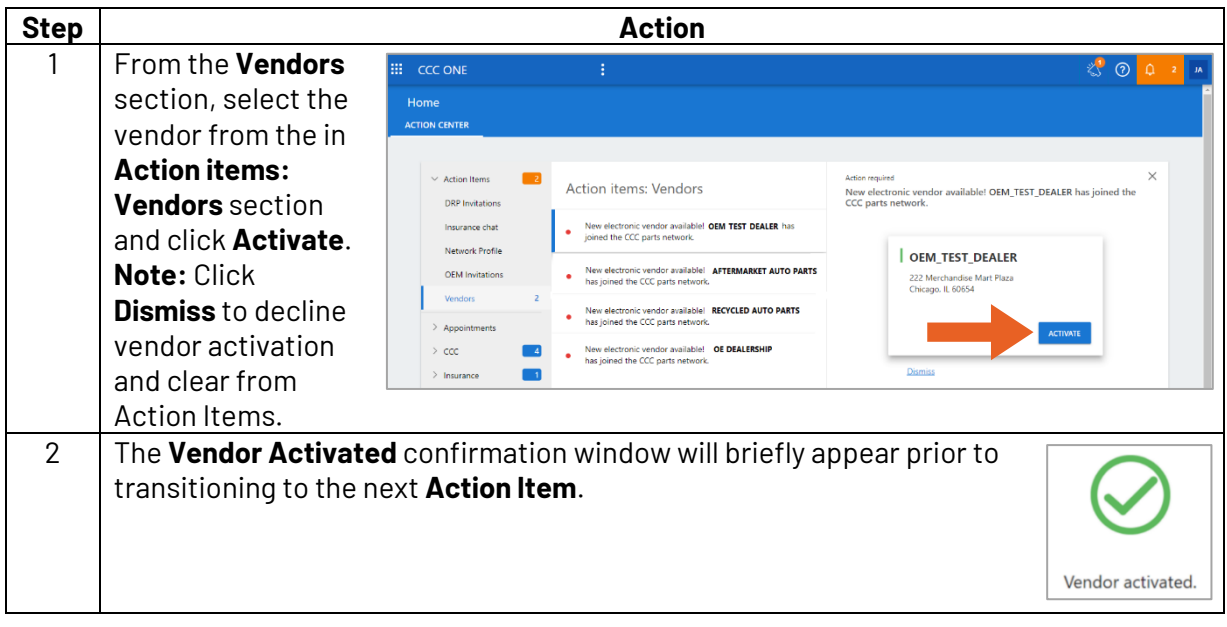

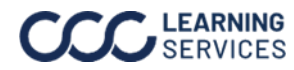

#### **View Configured**

**Vendors**, Continued

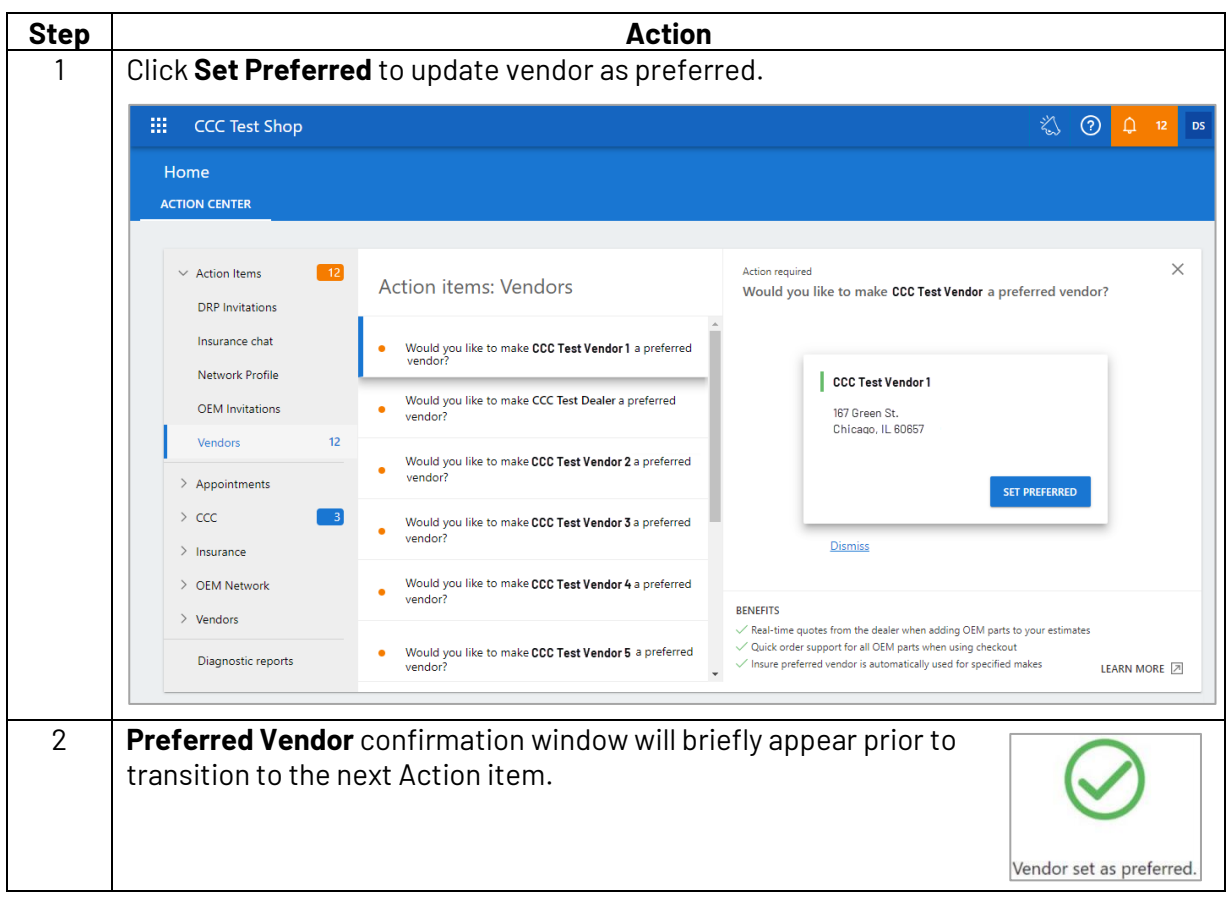

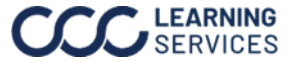

<span id="page-3-0"></span>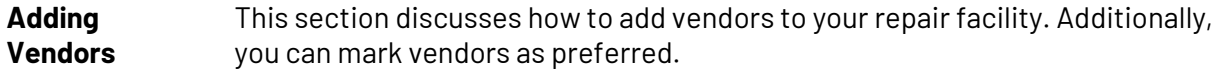

**Adding Vendors** Follow the steps below to access the Vendors settings in **CCC ONE** desktop and **cccone.com**:

To view Vendors in **CCC ONE** desktop:

• Click **View**, then **Vendors**, the Vendors page opens in cccone.com.

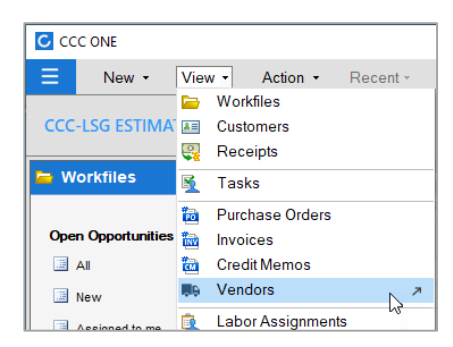

To view Vendors in **cccone.com**.

• Click the **menu** (A) icon, then **Vendors** (B), the Vendors page opens.

OR

• Click the **menu** icon, then **Settings** (C), then select the **Vendors** (D) tile on the Settings screen to open the Vendors page.

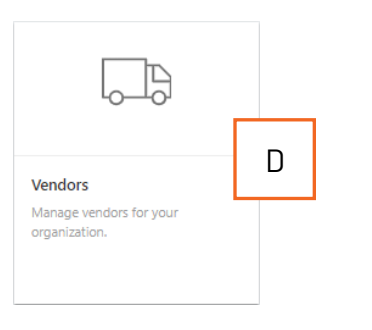

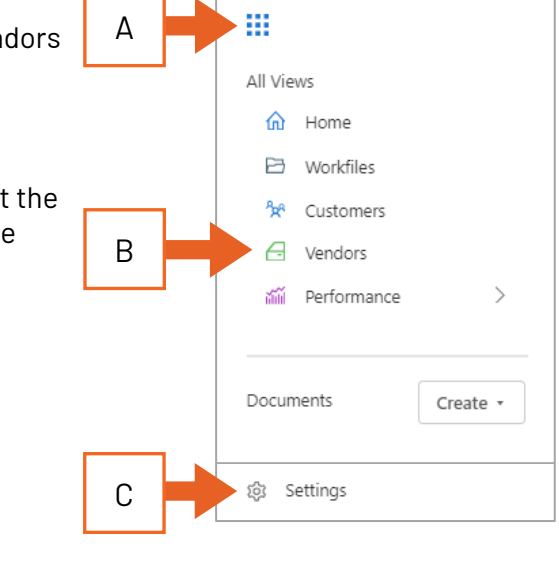

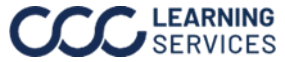

**Adding** 

Follow the steps below to add a new vendor in **cccone.com**:

**Vendors**,

Continued

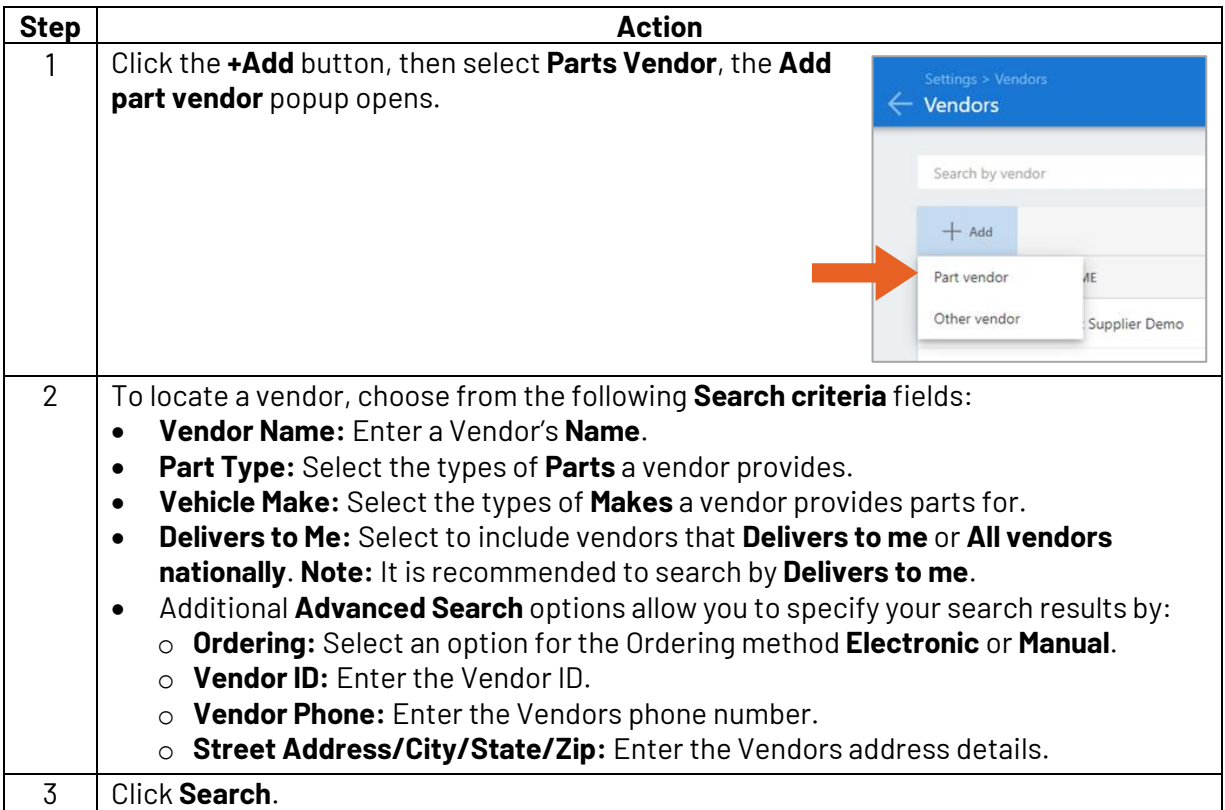

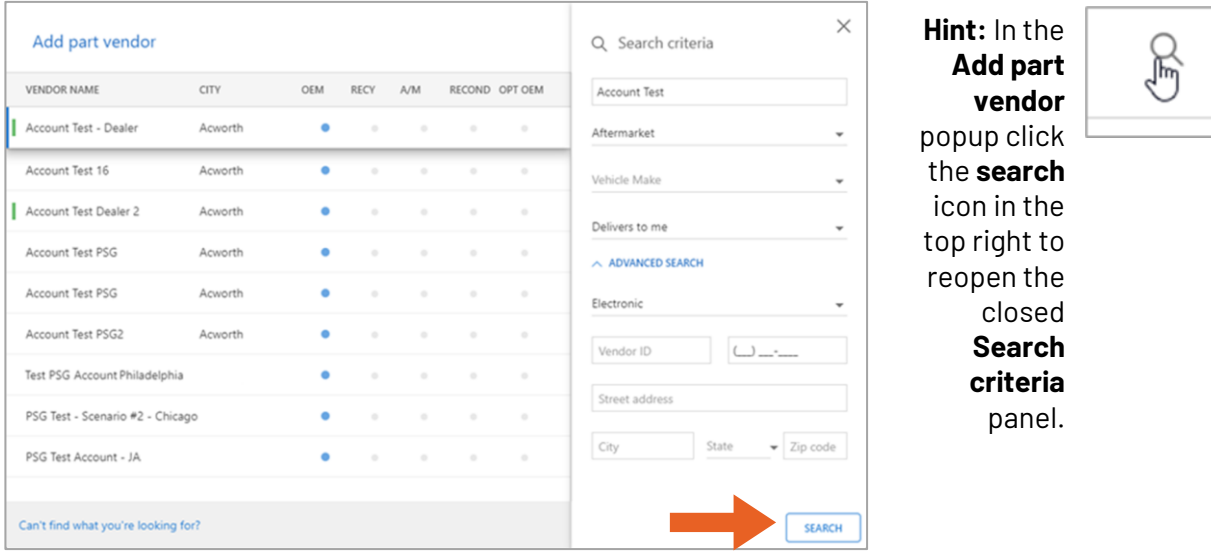

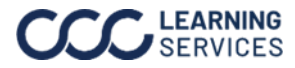

### **Adding**

#### **Vendors**,

Continued

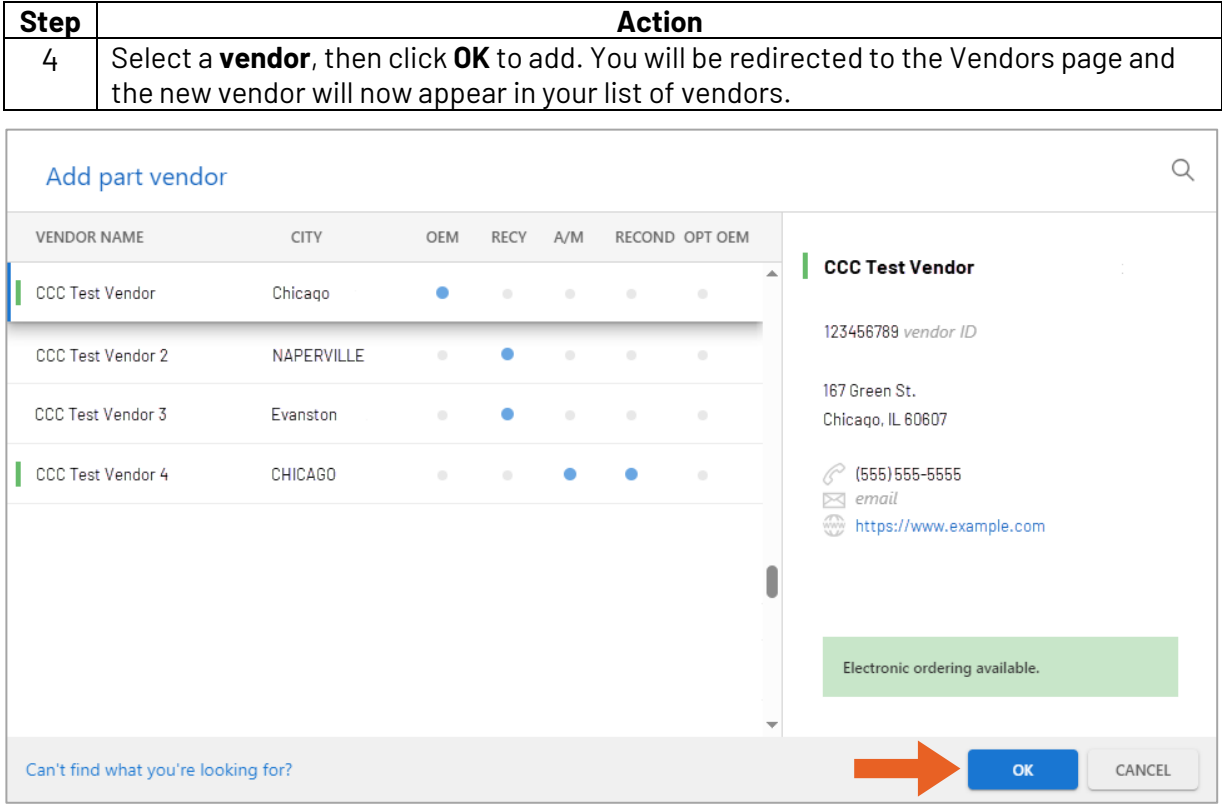

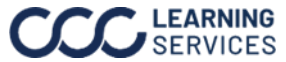

<span id="page-6-0"></span>**Setting Vendor as Preferred** This section discusses how to set a vendor as preferred for your repair facility in **cccone.com**.

Follow the steps below to set a vendor as preferred in **cccone.com**:

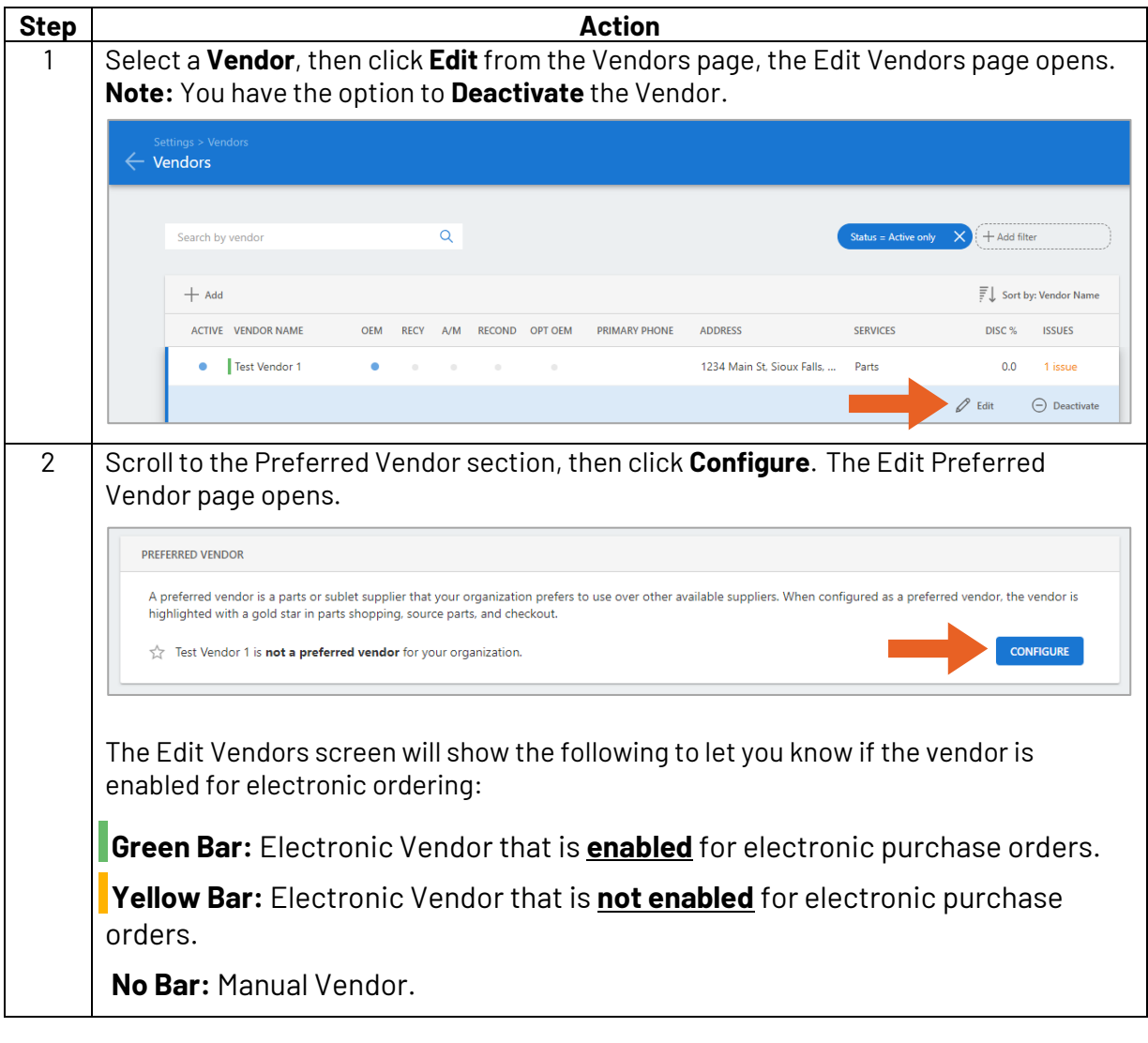

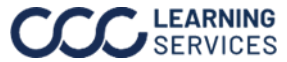

### **Setting Vendor as**

**Preferred**, Continued

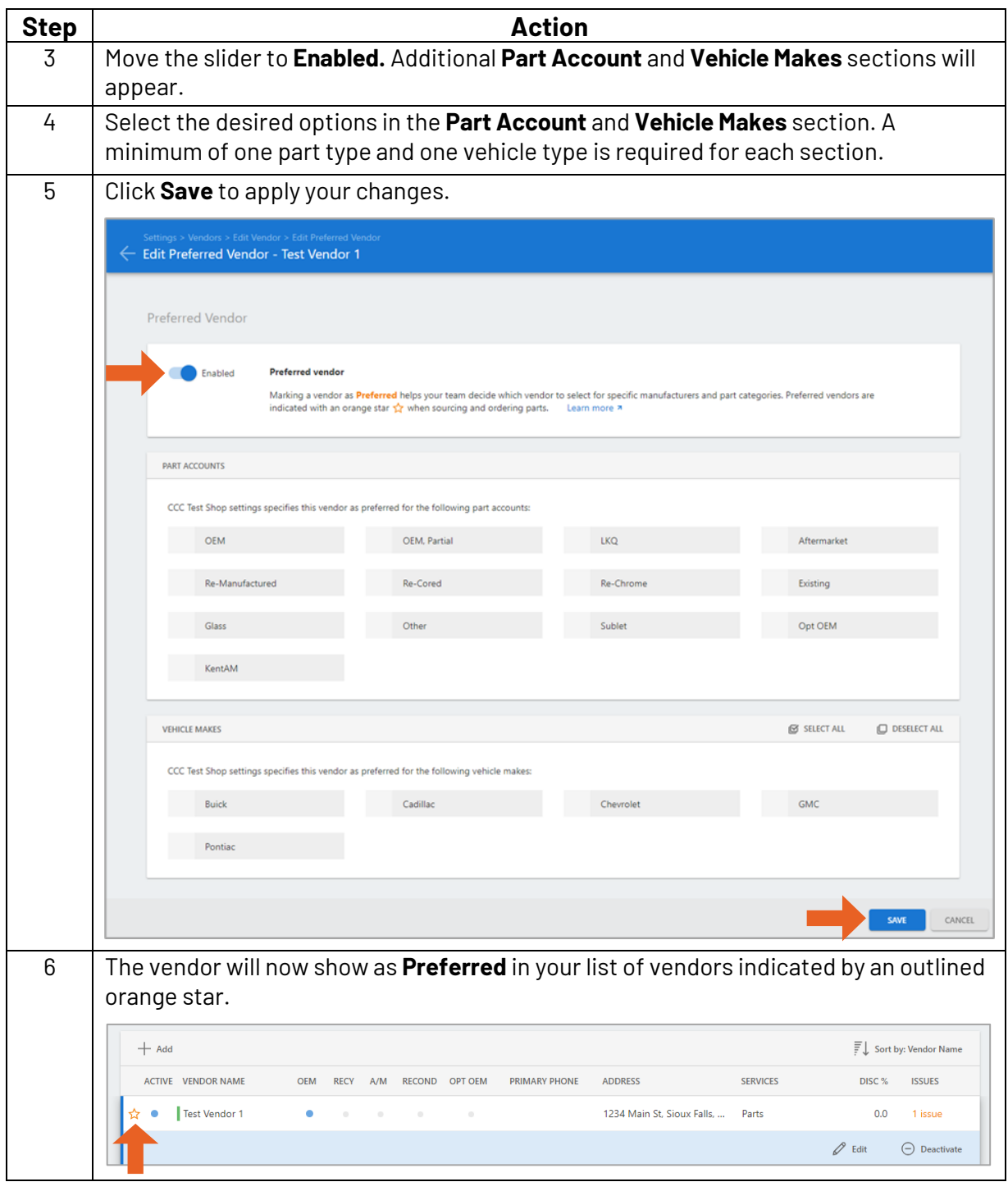

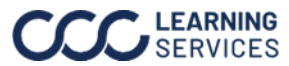

<span id="page-8-0"></span>**Submitting an Order** Follow the steps below to submit an order to a supplier:

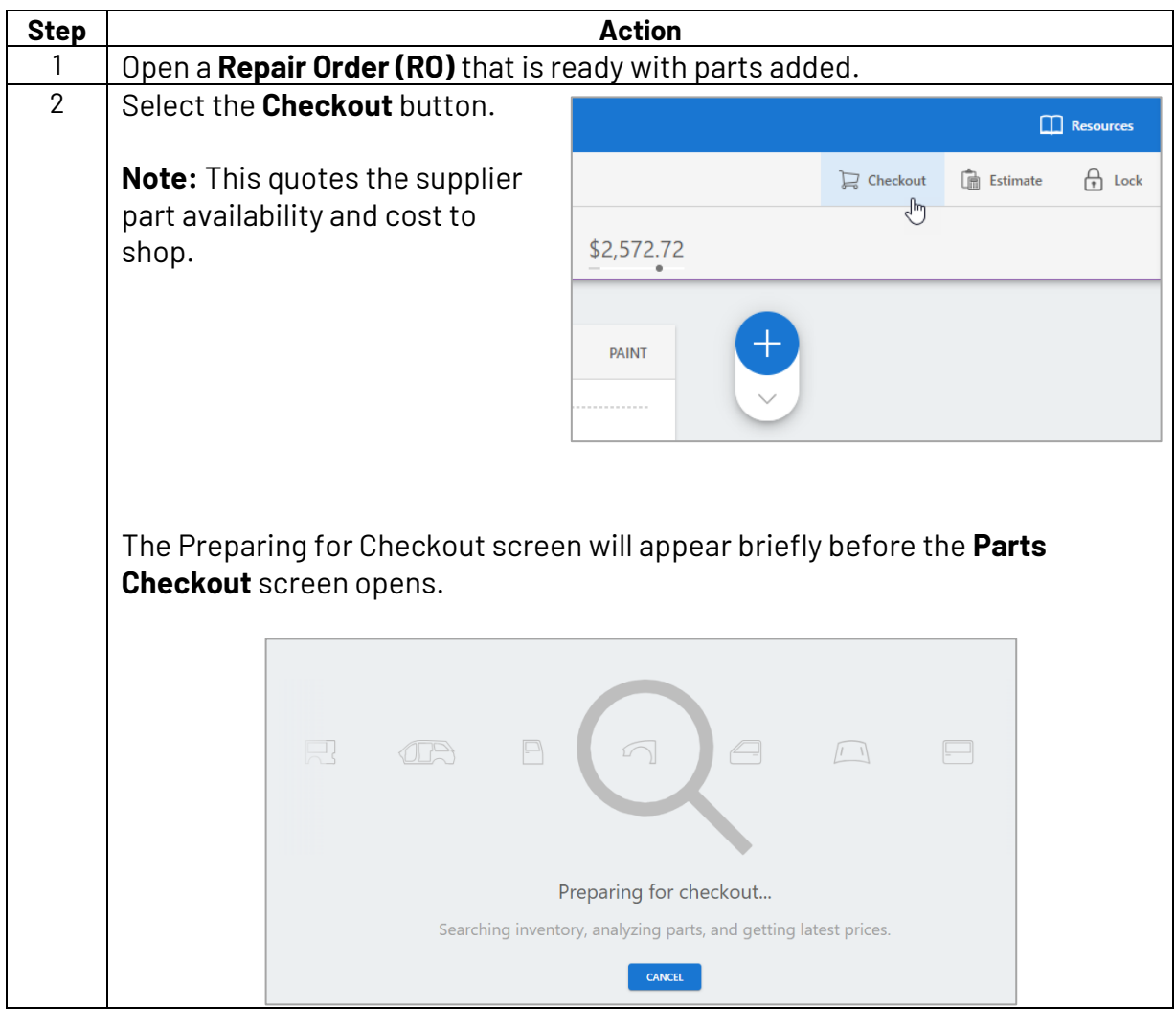

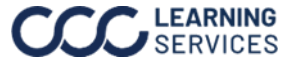

### **Submitting an**

**Order**, Continued

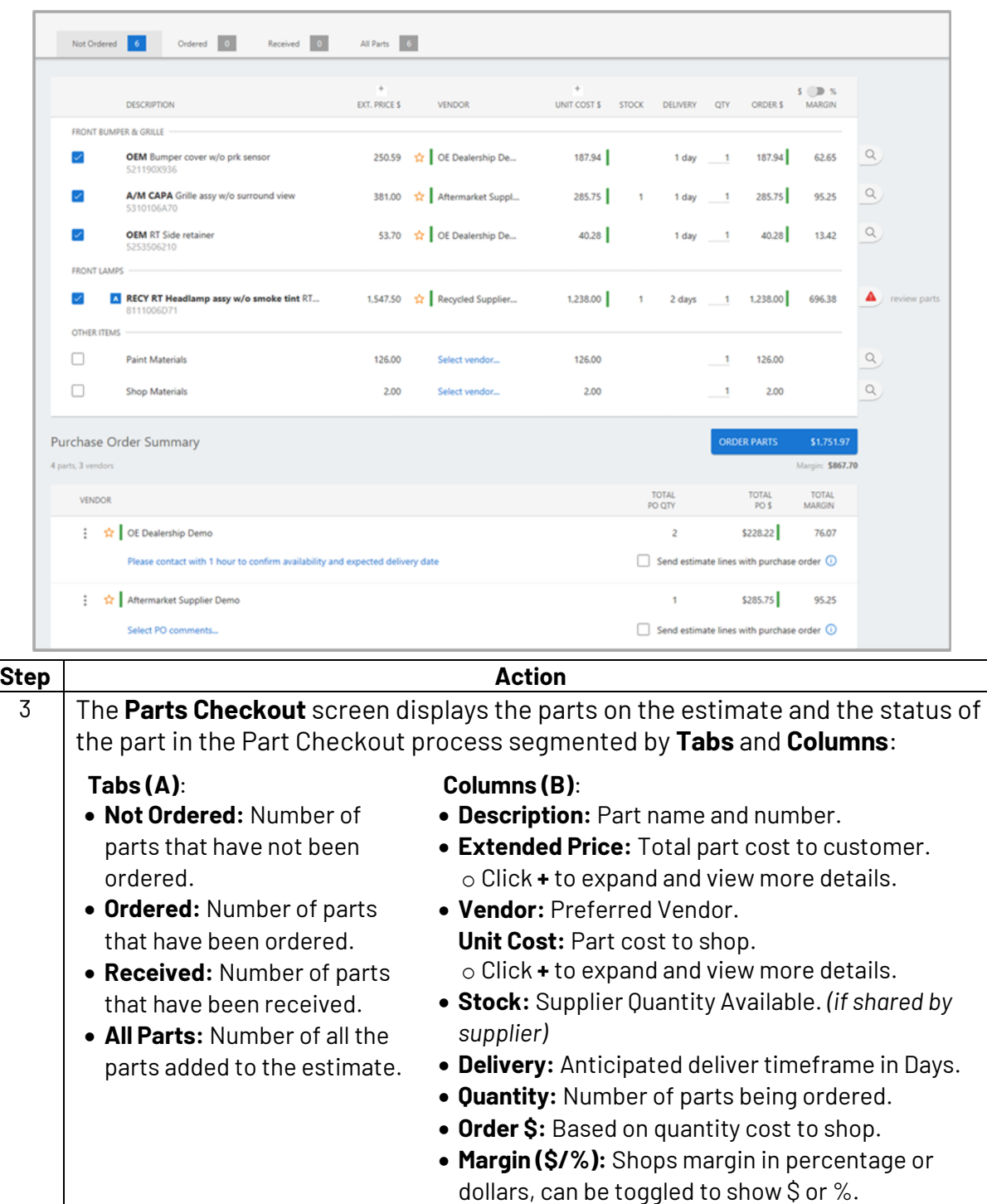

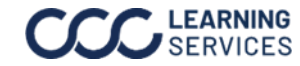

### **Submitting an**

#### **Order**,

Continued

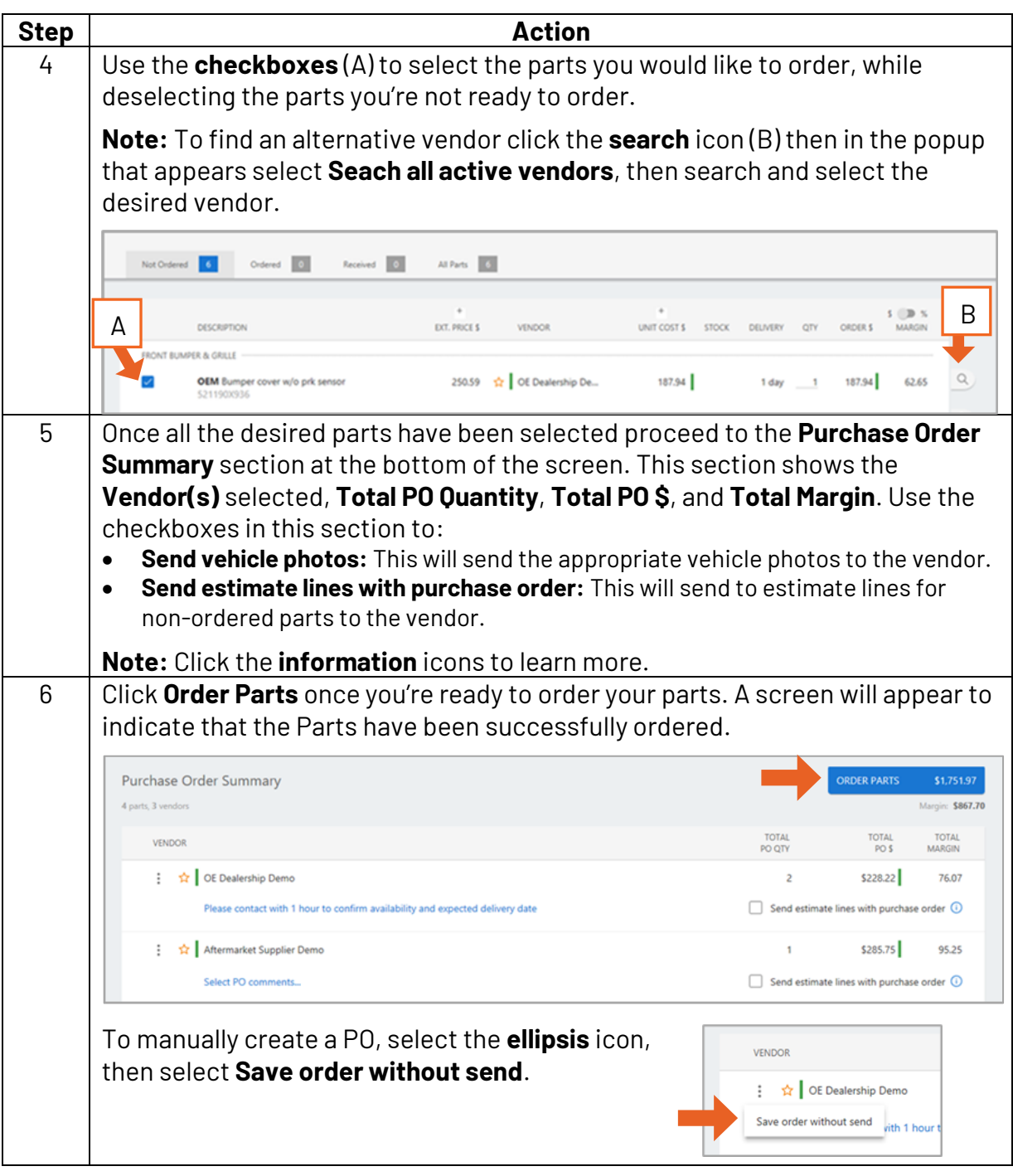

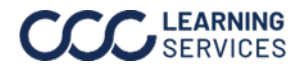

<span id="page-11-0"></span>**Order Confirmation** Follow the steps below to navigate to your inbox in **cccone.com** or **CCC ONE desktop** to review the message from the supplier once they have confirmed your order or view changes that may have been made:

#### View messages in **cccone.com**:

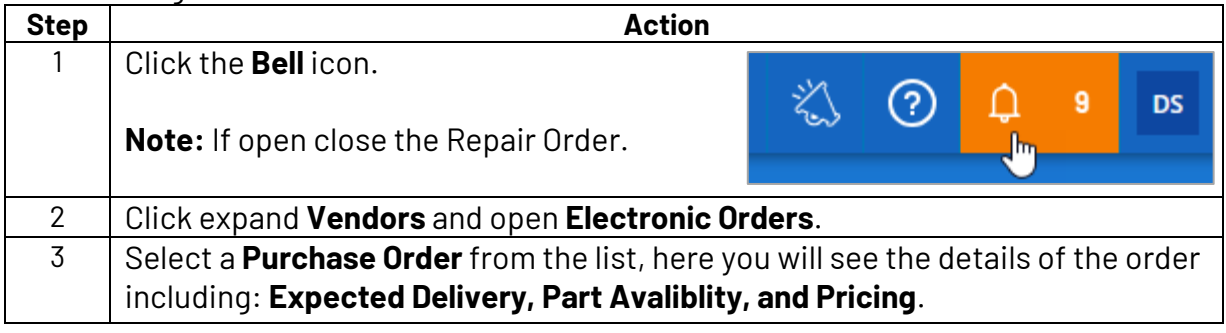

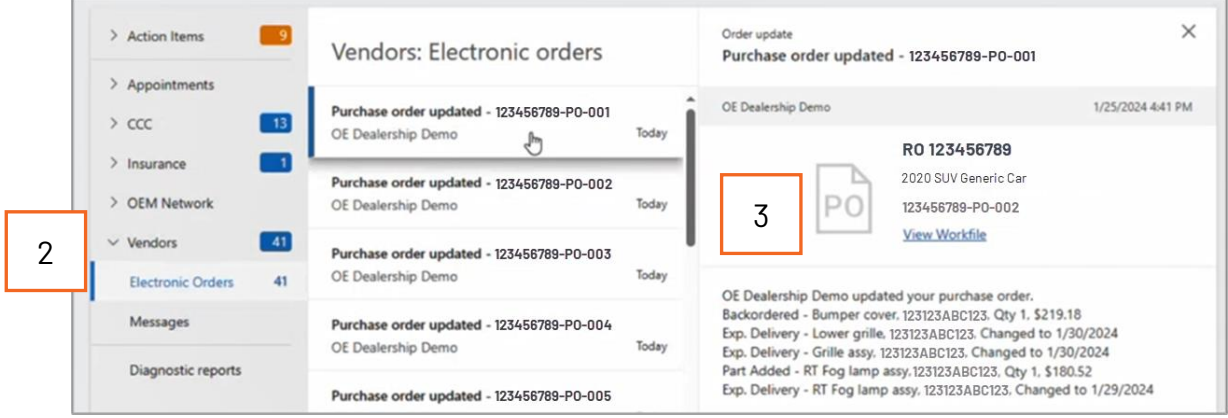

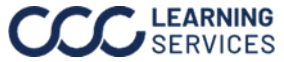

#### **Note:** This section is for **Repair Workflow** user only.

#### **Confirmation**,

Continued

**Order** 

From the workfile view follow the steps below to view messages in **CCC ONE®** desktop:

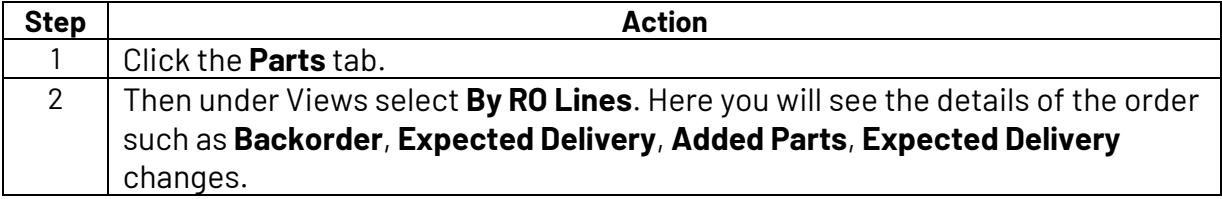

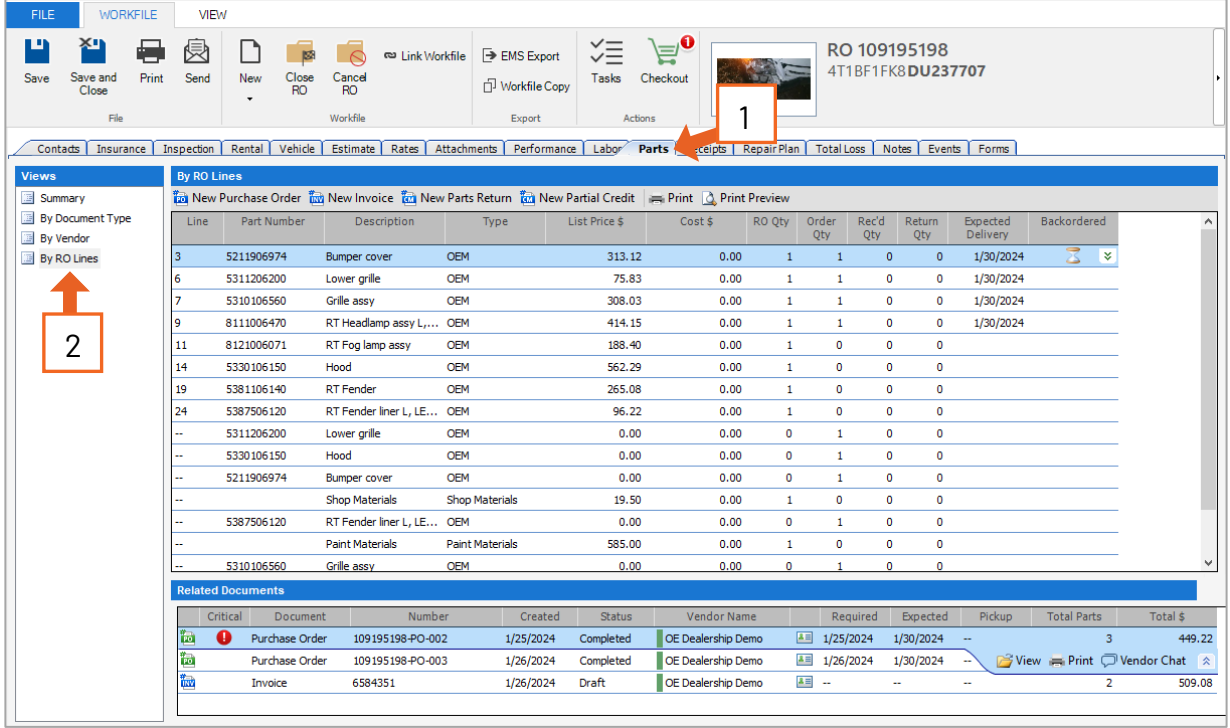

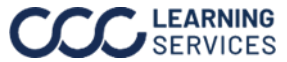

<span id="page-13-0"></span>**Supplier Messages Note:** This section is for **Repair Workflow** user only. You must have a confirmed order to begin sending messages to a vendor.

Follow the steps below to view/ respond to messages received from the supplier in **CCC ONE** desktop:

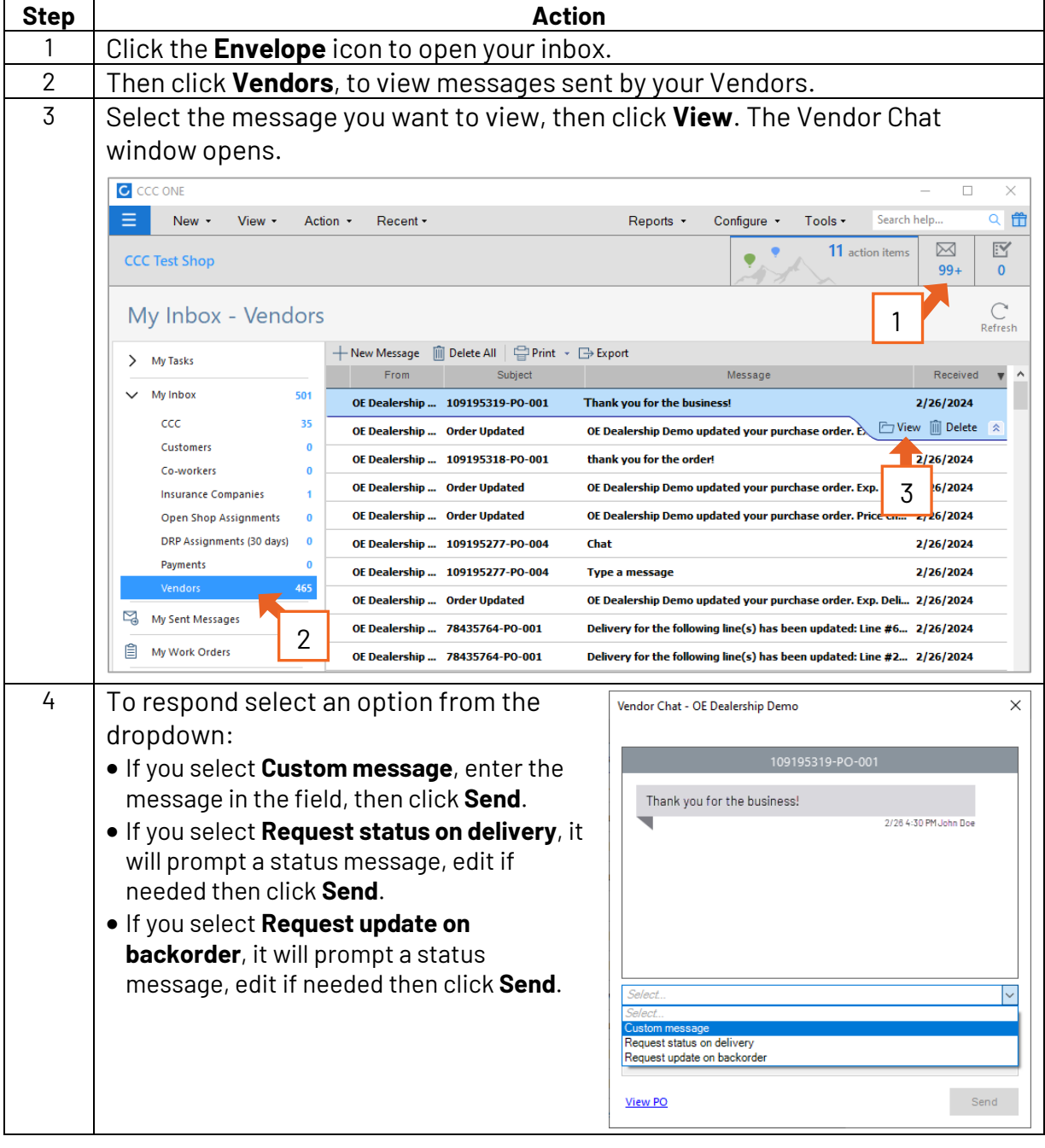

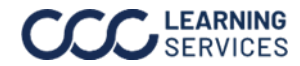

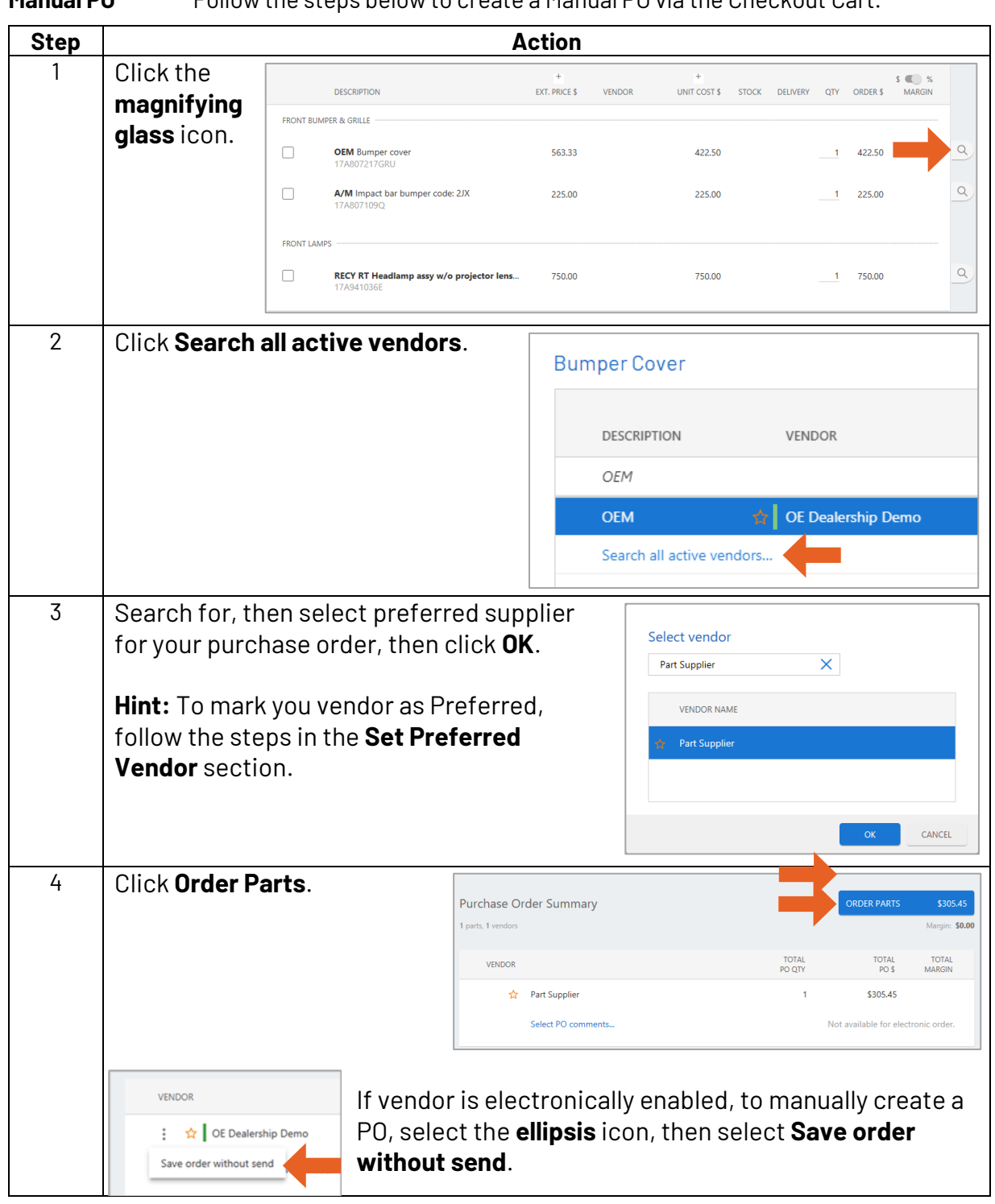

<span id="page-14-0"></span>**Manual PO** Follow the steps below to create a Manual PO via the Checkout Cart.

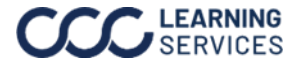

<span id="page-15-0"></span>**Re-order Part** This section describes how to **Re-order parts** from a supplier.

Follow the steps below to submit an order to a supplier:

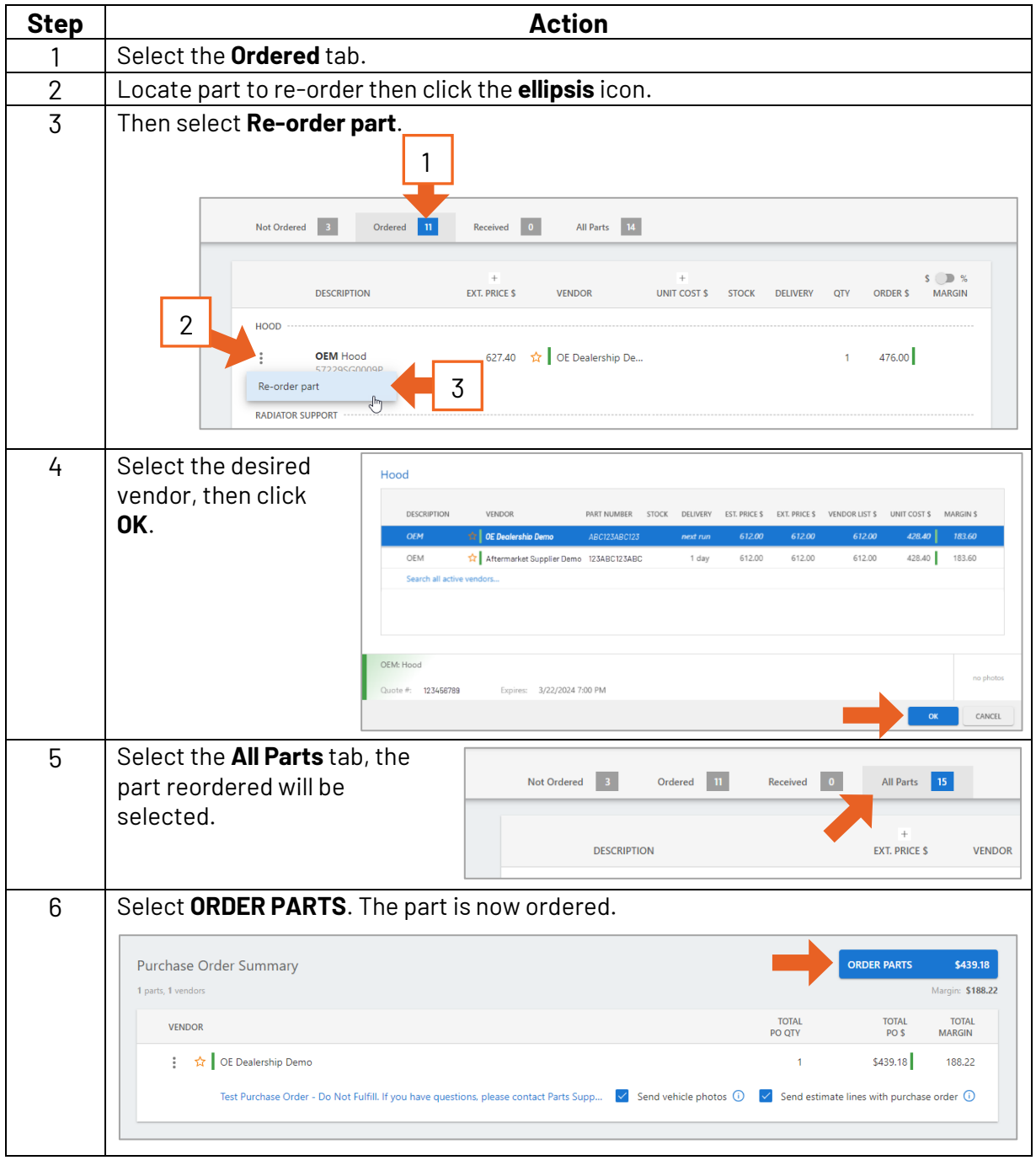

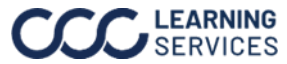